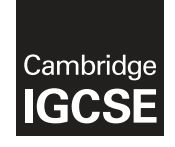

\*0123456789

\* <del>EE</del>

Cambridge International General Certificate of Secondary Education

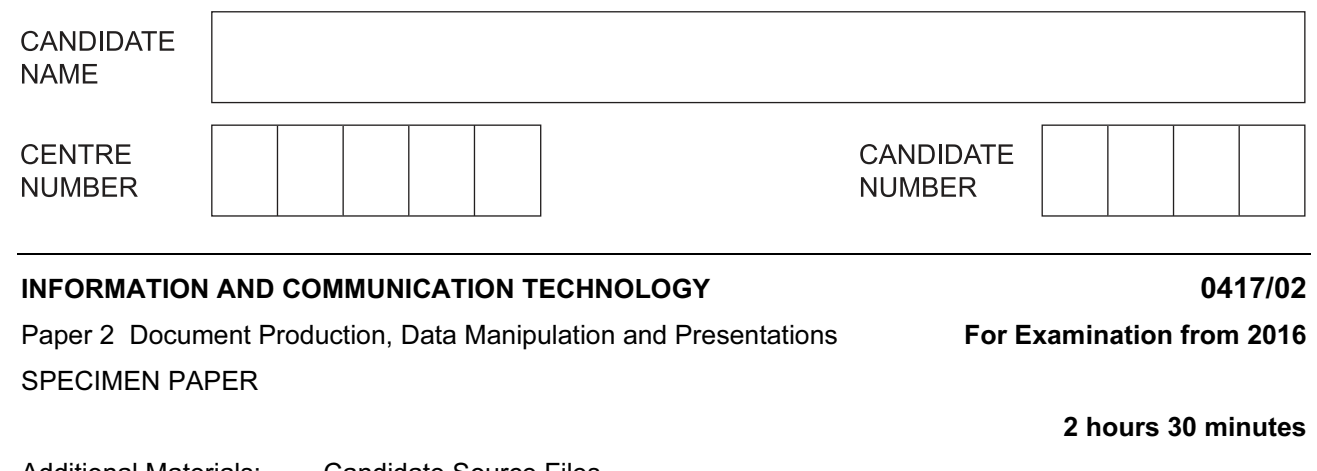

Additional Materials: Candidate Source Files

# READ THESE INSTRUCTIONS FIRST

Write your Centre number, candidate number and name in the spaces at the top of this page.

Write in dark blue or black pen.

Do not use staples, paper clips, glue or correction fluid.

DO NOT WRITE IN ANY BARCODES.

Carry out all instructions in each step. You can track your progress through the examination by crossing out each question number.

Enter your Centre number, candidate number and name on every printout before it is sent to the printer. Printouts with handwritten candidate details on will not be marked.

At the end of the examination, put this Question Paper and all your printouts into the Assessment Record Folder.

If you have produced rough copies of printouts, put a neat cross through each one to indicate that it is not the copy to be marked.

The number of marks is given in brackets [ ] at the end of each question or part question.

Write today's date in the box below.

The syllabus is accredited for use in England, Wales and Northern Ireland as a Cambridge International Level 1/Level 2 Certificate.

This document consists of 11 printed pages and 1 blank page.

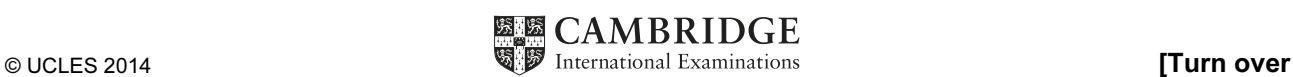

You work for a company called Star Cars. You are going to perform some clerical tasks for this company.

For reports, the following paragraph styles must be used with only the attributes specified in the House Style Specification Sheet.

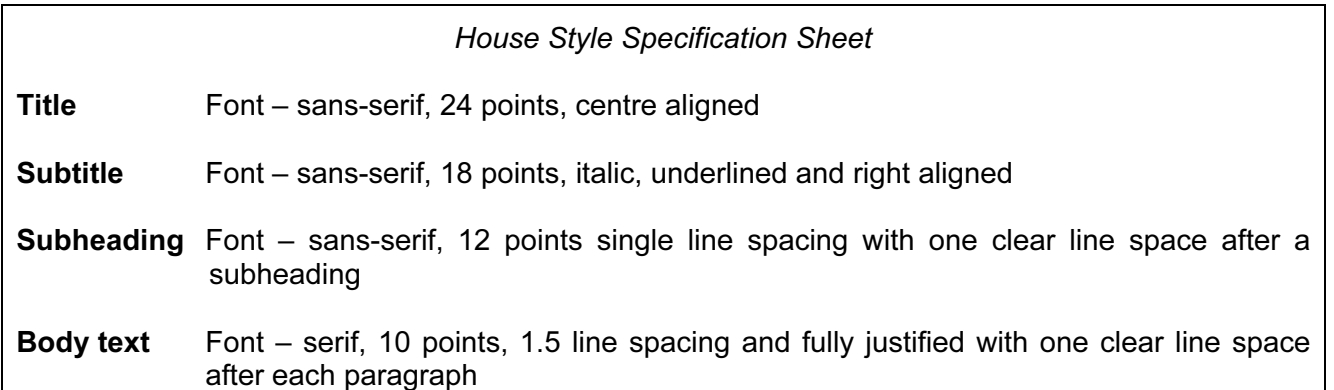

Star Cars is a company that imports cars and needs to keep in contact with its distributors.

At the top of each sheet of its company letters, Star Cars must have their company name and a suitable logo to represent the company. When designing company documents, you may wish to add further enhancements to present a professional appearance for the company. Documents must be easy to locate in the filing system.

## Task 1 – Evidence Document

- Open the file S16EVIDENCE.RTF
- Make sure that your name, Centre number and candidate number will appear on every page of your Evidence Document by placing these details in the header of the document.
- Save your Evidence Document in your work area as **EVIDENCE** followed by your candidate number. For example: EVIDENCE9999

You will need your Evidence Document during the examination to place your screenshots in when required.

## Task 2 – Document

You are going to edit a document about the development of a new port.

- 1 Using a suitable software package, load the file **S16PORT.RTF** 
	- Set the page size to A4 and
	- set the page orientation to portrait.
- 2 Set all margins to 2 cm.

#### Evidence 1

Place screenshot evidence of page size and margin settings in your Evidence Document.

- Save the document in your work area. Use the format of your software package and give the document a new name. [1]
- 3 Enter in the header:
	- o your name and candidate number left aligned
	- o your Centre number right aligned.
	- Enter in the footer:
		- o the automated file name left aligned
		- o today's date right aligned.
	- Make sure that all the alignments match the page margins.
	- Make sure that headers and footers are displayed on each page. [2]
- 4 Create or edit these paragraph styles to be applied to the text in the document. Refer to the House Style Specification Sheet for details of these styles.

**Title Subtitle Subheading** Body text

# Evidence 2 Show evidence of the details of your definition of the Body text paragraph style in your Evidence Document.

[3]

- 5 Insert a blank line at the start of the document and enter the title Dock facilities at Port Pepard [1]
- 6 Apply the Title style to this text. [1]

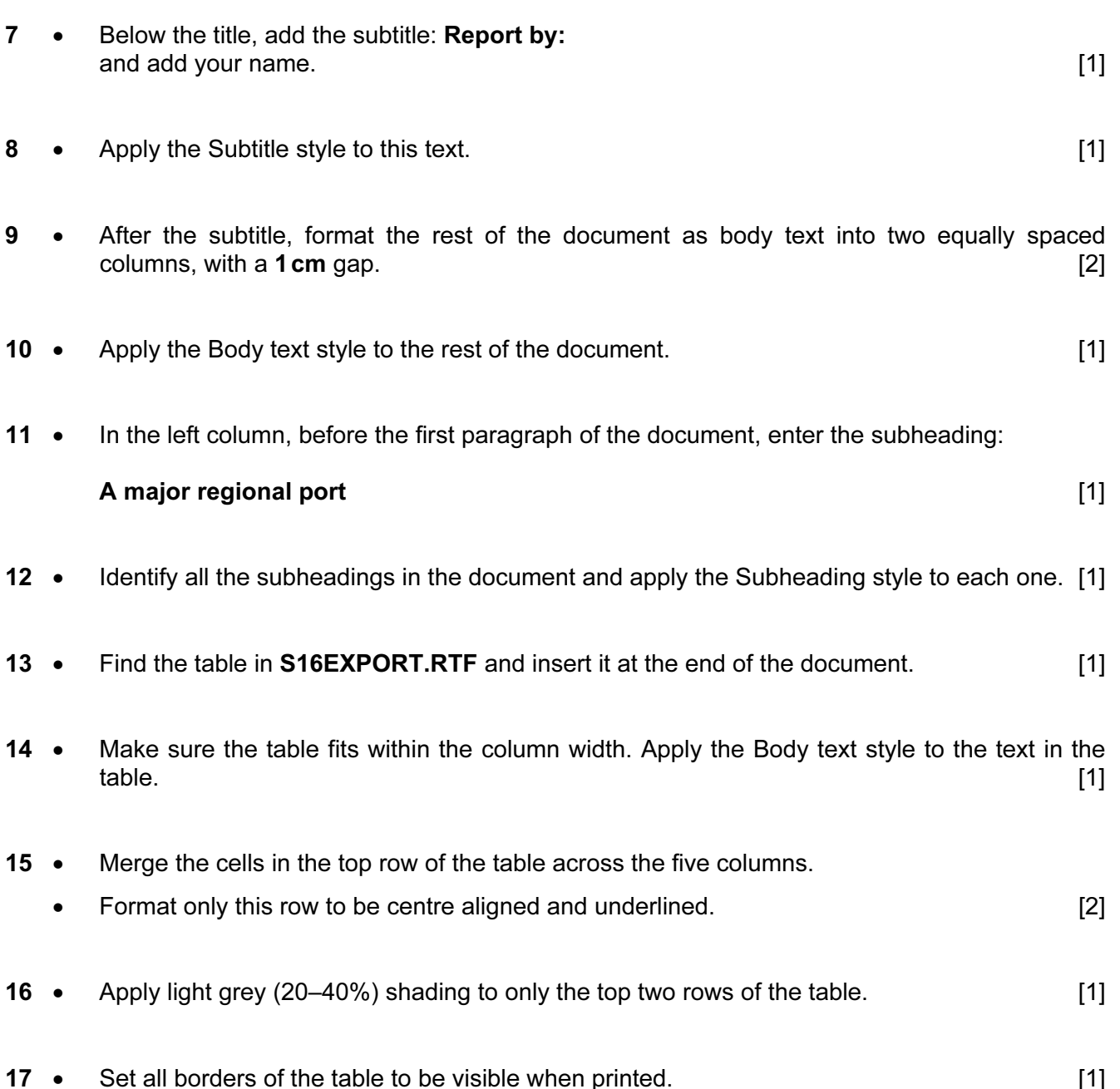

- 18 8 e S16SHIP.JPG
	- Resize the image to a height of **3 cm** and maintain the aspect ratio.
	- Place this image.
		- o on the illst page
		- o below the subneading A *major regional por*t
		- o alighed with the top of the first paragraph
		- o aligned to the left margin.
	- wake sure the text wraps round the image.

it may look like this.

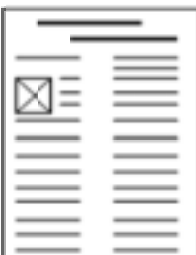

 $|2|$ 

 $|1|$ 

 $|1|$ 

- 19 9 Use the imormation in the table that you placed in your document to produce a bar chart showing the actual export compared to planned export volumes. (You may need to take the data into another package to produce the chart.)
	- Display the chart with vertical bars.
- 20 0 Laber the chart with.
	- o the title Car export volumes
	- o Category series iabeis displayed in iuli
	- o Axis titles as **number of cars** and **year**.
- 21 Place the chart at the end of the document arter the table. Resize the chart to hill the column width and keep the aspect ratio. )<br>er th  $|1|$
- 22 Spell check and proofread the document.
	- Place page breaks, if necessary, to ensure that:
		- o tables do not overlap two columns or pages
		- o there are no widows or orphans
		- o there are no blank pages. **Example 2** and the contract of the contract of  $[2]$
	- Save and print your document.

#### PRINTOUT 1

Make sure that you have entered your Centre number, candidate number and name on your document.

[Total: 29]

## Task 3 – Database Report

You are now going to prepare some reports for the company. Make sure all currency values are in Euros to two decimal places.

- 23 Using a suitable database package, import the file S16CARS.CSV
	- Use these field names and data types:

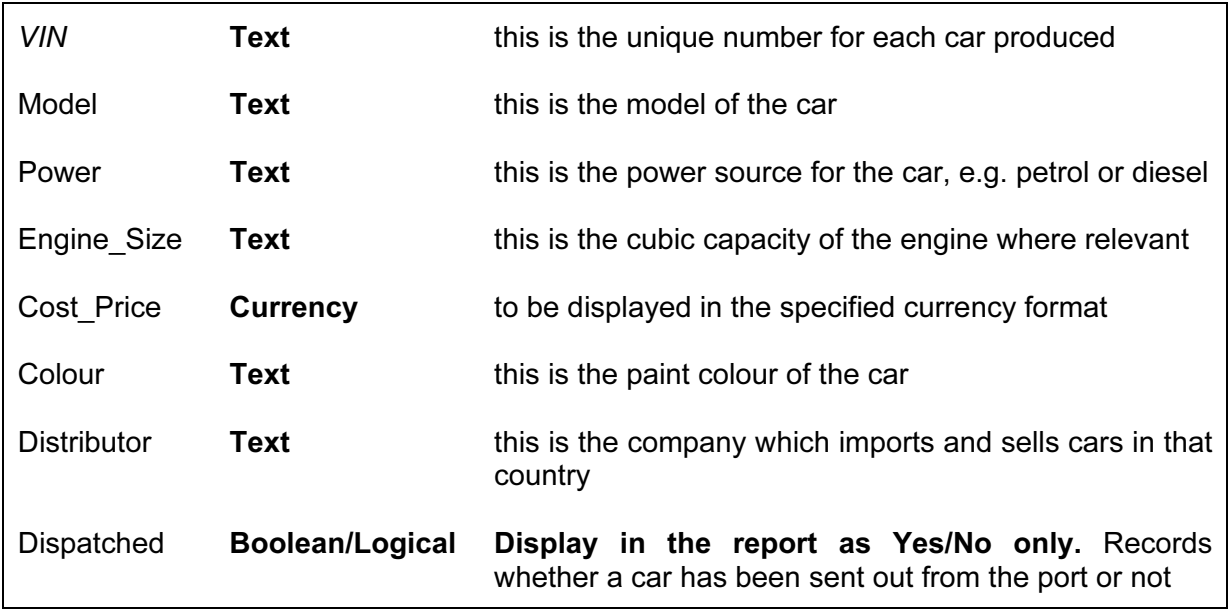

- Set the VIN field as a key field.  $\qquad \qquad$  [5]
- 24 Import the file S16DISTRIBUTORS.CSV as a new table in your database.
	- Set the Distributor code field as a key field.

#### EVIDENCE 3

Take screenshot evidence showing the field names and data types used in the two tables. Insert these screenshots into your Evidence Document.

[1]

25 • Create a one-to-many relationship as a link between the Distributor code field in the Distributor table and the Distributor field in the Cars table.

# EVIDENCE 4

Take screenshot evidence showing the relationship between the two tables. Insert a copy of this screenshot into your Evidence Document.

[1]

https://xtremepape.rs/

# 26 • Insert these three records into the S16Cars table:

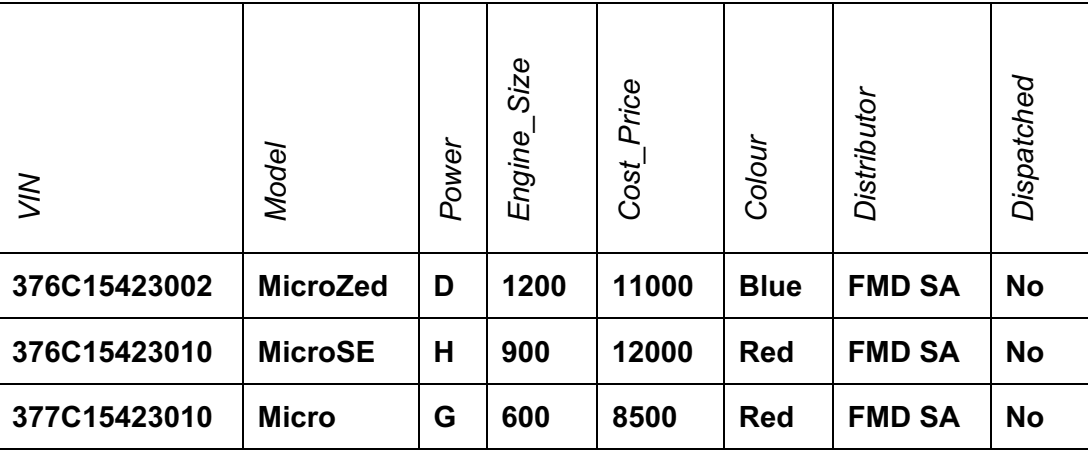

- Check your data entry for errors.
- Save the data. [3] **Save the data.** [3]

# 27 • Produce a report which:

- $\circ$  contains a new field called Delivered Price which is calculated at run-time. This field will calculate the Cost Price of the car plus a standard delivery charge of 200 Euros
- $\circ$  shows only the records where the Country is France and the cars have not been dispatched
- o shows only the fields VIN, Model, Power, Engine Size, Cost Price, Colour, Port, Distributor and Delivered Price with their labels and data fully visible
- o fits on a single page wide
- o has a page orientation of landscape
- o sorts the data into ascending order of VIN
- o calculates the total number of cars in this selection and places it at the bottom of the report
- $\circ$  has a label to the left of this number Total cars for France
- $\circ$  includes the heading **Dispatch manifest (port: Brest)** at the top of the page
- $\circ$  has your name, Centre number and candidate number on the left in the footer.
- Save and print your report. The same state of the same state of the same state of the same state  $[11]$

# PRINTOUT 2

Make sure that you have entered your **Centre number, candidate number** and **name** on your report.

[Total: 21]

https://xtremepape.rs/

#### Task 4 – Database Labels

You are going to prepare labels for the company.

- 28 Produce labels from all the data which:
	- o are arranged in two columns
	- $\circ$  only include cars which have not yet been dispatched
	- $\circ$  include only the records where:

VIN begins with 37 the Country field is Spain the Power field is E

- o show only the fields VIN, Model, Port and Distributor each on a separate line
- o display the field name as well as the data
- o in a larger font, at the top of each label, include the heading:

## Warning Check charge voltage before delivery

 $\circ$  include your name, Centre number and candidate number at the bottom of each label. The page layout may look like this:

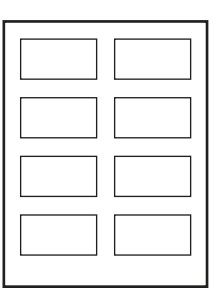

• Save and print your labels. The same state of the same state of the same state of the same state of the same state of the same state of the same state of the same state of the same state of the same state of the same sta

# PRINTOUT 3

Make sure that you have entered your Centre number, candidate number and name on your labels.

[Total: 9]

## Task 5 – Mailmerge Letter

The European importer of the cars, Star Cars, wishes to write to some of their distributors.

- 29 Prepare a mailmerge letter using the file S16MAIL.RTF as your master and the S16Distributors.csv file as the source data.
	- $\circ$  You will need to insert relevant fields from your data source to replace text in the master document.
	- $\circ$  You will need to replace *date* with a field to display today's date in the format dd/mm/yyyy.
	- o Add your name as the originator of the letter (Director).
	- o Include your Centre number and candidate number as the reference for the letter.
	- o Proofread and spell check the letter.

## PRINTOUT 4

Print your master document with the fields displayed.

[3]

- 30 Add a minimum of three features to the mailmerge master document to suit a professional letter with reference to the House Style Specification Sheet. [1]
- 31 Letters are only required for distributors in Spain and Germany.
	- Merge the letters to only the distributors in Spain and Germany and provide screenshot evidence of the selection method you used.

#### EVIDENCE 5

Place your screenshot evidence in your Evidence Document.

Print the merged letters.

#### PRINTOUT 5

Make sure that you have entered your Centre number, candidate number and name on your merged letters.

[2]

[Total: 6]

#### Task 6 – Presentation

You are going to create the start of a short presentation using appropriate styles.

- 32 Using the contents of the file P2PRES.RTF, create a new presentation.
	- Make sure that there are only four slides, each containing a title and some text.
	- The presentation must have a title slide.  $\blacksquare$  [3]
- 33 Each slide in the presentation must have:
	- o appropriate styles and layout
	- $\circ$  the three features you proposed for the mailmerge letter master document.
	- o your name, Centre number and candidate number clearly visible in a 16 point sans-serif font, left aligned in the bottom left corner
	- o slide numbers in the bottom right corner
	- o all master slide elements applied to all slides. [4]
- 34 On slides 2 to 4, describe each feature you have chosen and explain why you chose this feature. [6] [6] **feature**.
- 35 On all slides, make sure that no objects overlap any of the other objects on the slide or any master slide items. [1] **intervalse in the set of the set of the set of the set of the set of the set of the set of the set of the set of the set of the set of the set of the set of the set of the set of the set of the set**
- 36 Save the presentation using a new filename. Print the slides with one slide on each page. [1]

# PRINTOUT 6

Make sure that you have entered your Centre number, candidate number and name on your presentation slides.

[Total: 15]

# Task 7 – Printing the Evidence Document

You now need to print your Evidence Document.

Print your Evidence Document.

#### PRINTOUT 7

Make sure that you have entered your **Centre number, candidate number** and **name** on your Evidence Document.

#### BLANK PAGE

12

Copyright Acknowledgements:

 © Ref: C54ET5; Novarc Images / Alamy; Container ship CSCL STAR Hong Kong, one of the largest container ships in the world, Eurokai Container Terminal, Hamburg; www.alamy.com.

Permission to reproduce items where third-party owned material protected by copyright is included has been sought and cleared where possible. Every reasonable effort has been made by the publisher (UCLES) to trace copyright holders, but if any items requiring clearance have unwittingly been included, the publisher will be pleased to make amends at the earliest possible opportunity.

Cambridge International Examinations is part of the Cambridge Assessment Group. Cambridge Assessment is the brand name of University of Cambridge Local Examinations Syndicate (UCLES), which is itself a department of the University of Cambridge.

© UCLES 2014 0417/02/SP/16